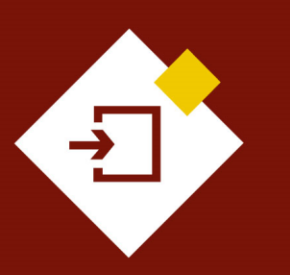

SECOP II - Pasos Previos: Registro de usuarios y cuenta de Entidad Estatal.

# Agencia Nacional de Contratación Pública Colombia Compra Eficiente

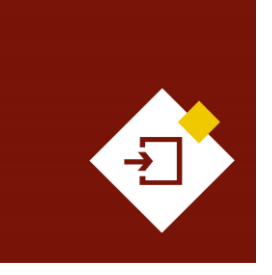

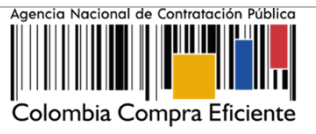

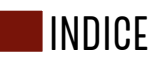

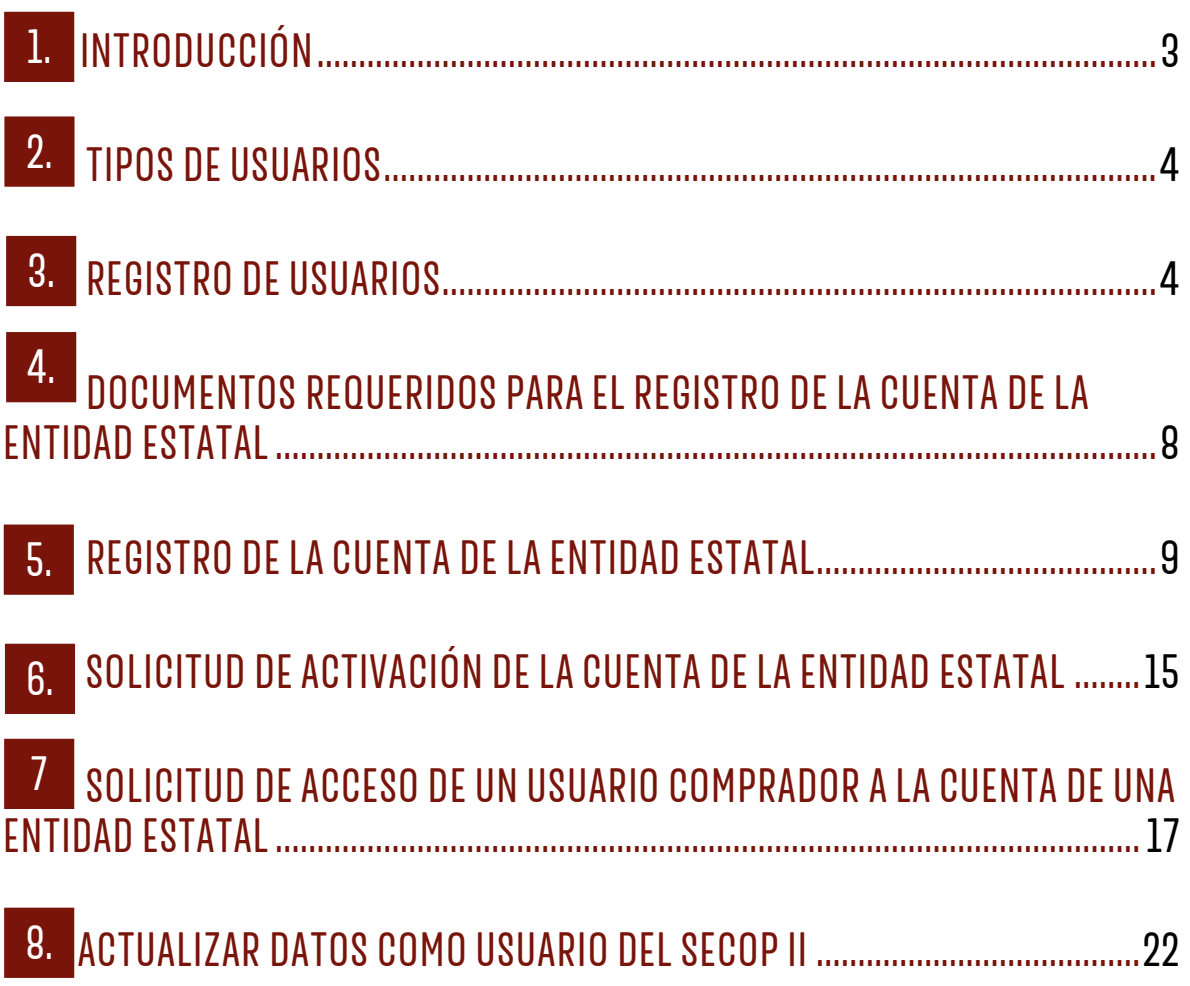

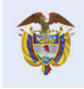

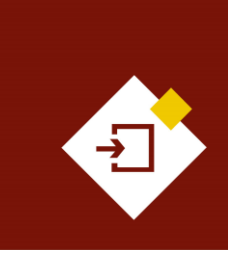

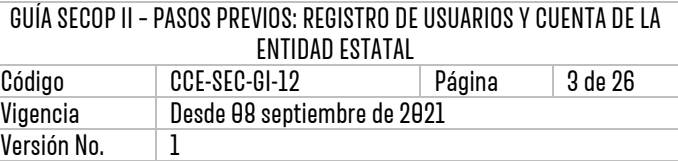

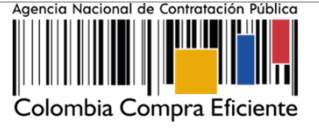

# <span id="page-2-0"></span>1 INTRODUCCIÓN:

Con el fin de apoyar el proceso de formación de los diferentes participes del Sistema de Compra Pública y difundir las practicas oficiales del uso técnico del Sistema Electrónico de Contratación Pública – SECOP II, la Agencia Nacional de Contratación Pública – Colombia Compra Eficiente – ANCP - CCE, pone a disposición de los interesados la presente guía sobre: **Registro de usuarios y cuentas de Entidades Estatales en el SECOP II.**

En su nueva versión el SECOP II es una plataforma transaccional para gestionar en línea todos los Procesos de Contratación, con cuentas para las Entidades Estatales, Proveedores y vista pública para cualquier tercero interesado en hacer seguimiento a la contratación pública.

Cada cuenta (Entidad Estatal o Proveedor) tiene usuarios asociados a ella. Desde sus cuentas, las Entidades Estatales crean, gestionan y adjudican Procesos de Contratación así mismo, la plataforma les permite realizar seguimiento a la ejecución contractual. Por su parte, los Proveedores pueden participar en los Procesos de Contratación que adelanten las Entidades Estatales, hacer comentarios a los documentos del proceso, presentar ofertas y seguir el proceso de selección en línea.

El SECOP II beneficia a Entidades Estatales y a Proveedores, ya que reduce los costos asociados a la impresión, fotocopias y desplazamientos, permite la presentación en línea de ofertas, hace más fácil el seguimiento a los Procesos de Contratación, el control disciplinario y fiscal, pues permite seguir el detalle en tiempo real de las etapas del proceso de compra pública.

Adicionalmente, desde sus cuentas las Entidades Estatales pueden gestionar, publicar y actualizar el Plan Anual de Adquisiciones - PAA y adelantar los Procesos de Contratación de todas las modalidades de selección contempladas en el Estatuto General de Contratación, así como, en los módulos de Régimen Especial. Con excepción de las Asociaciones Público Privadas – APP, los contratos donde existan más de dos partes, los concursos de arquitectura, ya que estos deberán publicarse por SECOP I y las compras públicas al amparo de los Acuerdos Marco de Precios u otros Instrumentos de Agregación de Demanda que se gestionan por la Tienda Virtual del Estado Colombiano.

Sin embargo, los lineamientos para el uso del SECOP dependerán de las directrices establecidas por la ANCP - CCE a través de la expedición de las Circulares Externas de acuerdo con, el numeral 5 del artículo 3 del Decreto Ley 4170 de 2011, la Agencia tiene competencia para expedir directivas en materia de compras y contratación pública, actos administrativos que contienen instrucciones dirigidas a las entidades estatales y al público en general y son de obligatorio cumplimiento. Así mismo, el numeral 8 del mismo artículo, establece como función de la ANCP - CCE la administración y desarrollo del Sistema Electrónico para la Contratación Pública – SECOP<sup>1</sup> .

<sup>1</sup> El SECOP está compuesto por tres plataformas: SECOP I (publicidad de los procesos contractuales); SECOP II (contratación transaccional en línea) y Tienda Virtual del Estado Colombiano -TVEC- (permite compra de bienes y servicios al amparo de instrumentos de agregación de demanda).

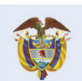

**DNP** El futuro **Departamento<br>Nacional de Planeación** es de todos

Tel. [+571] 7956600 · Carrera 7 No. 26-20 Piso 17 · Bogotá-Colombia

 $\boldsymbol{\Omega}$ 

**Colombia Compra Eficiente** 

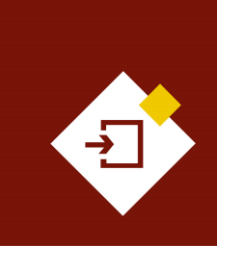

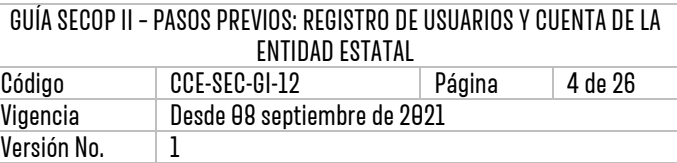

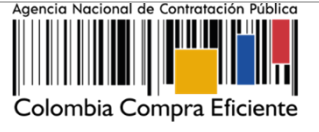

Finalmente, el SECOP II cuenta con un directorio en línea en donde, como usuario de la plataforma asociado a una cuenta de Entidad Estatal podrá consultar el perfil comercial de todos los Proveedores registrados e invitarlos a enviar información como respuesta a solicitudes de cotización.

# <span id="page-3-0"></span>2. TIPOS DE USUARIOS:

Existen dos tipos de usuarios en el SECOP II, el Usuario Administrador y el Usuario Comprador:

- **Usuario Administrador**: Es un colaborador (funcionario o contratista) de la Entidad Estatal que se encarga registrar y configurar la cuenta de la Entidad Estatal en el SECOP II y posteriormente de realizar la configuración de esta. La configuración comprende: i) Autorizar el acceso por parte de los Usuarios Compradores a la cuenta de la Entidad Estatal; (ii) Definir los roles y permisos que tienen estos usuarios para acceder a las diferentes funcionalidades del SECOP II y (iii) Organizar la ejecución de los Procesos de Contratación gestionados a través de la plataforma. El Usuario Administrador es el primer usuario de la Entidad Estatal que debe registrarse en el SECOP II. Cada cuenta de Entidad Estatal debe tener por lo menos un Usuario Administrador.
- **Usuario Comprador:** Son los colaboradores (funcionarios o contratistas) que participan en los Procesos de Contratación como agentes de la cuenta de la Entidad Estatal en el SECOP II. El Usuario Comprador puede participar en cualquiera de los hitos del Proceso de Contratación (por ejemplo, elaboración del pliego electrónico de condiciones, apertura y verificación de ofertas, edición y supervisión de contratos, etc.). Los usuarios con cargos directivos en la Entidad Estatal (por ejemplo, ordenadores del gasto, subdirectores de áreas, jefes de compras, etc.) pueden actuar como Usuarios Compradores con el fin de, verificar y aprobar las acciones realizadas por otros usuarios en la plataforma.

# <span id="page-3-1"></span>3. REGISTRO DE USUARIOS:

Los usuarios del SECOP II son responsables de cualquier actuación efectuada con su usuario. En consecuencia, la responsabilidad del manejo y confidencialidad de los usuarios y contraseñas recae única y exclusivamente en el titular del mismo y no en la ANCP - CCE. Tenga en cuenta que, su usuario es personal e intransferible.

Para registrarse como usuario en el SECOP II ingrese al siguiente enlace: <https://community.secop.gov.co/STS/Users/Login/Index> esto lo dirige a la página de inicio de SECOP II, una vez allí haga clic en "Registro".

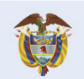

El futuro **Departamento<br>Nacional de Planeación** es de todos

**Colombia Compra Eficiente** Tel. [+571] 7956600 · Carrera 7 No. 26-20 Piso 17 · Bogotá-Colombia

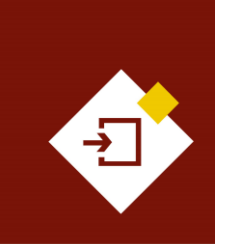

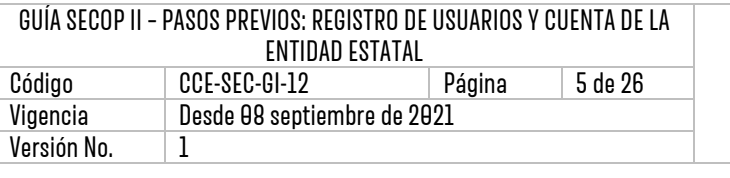

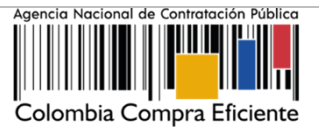

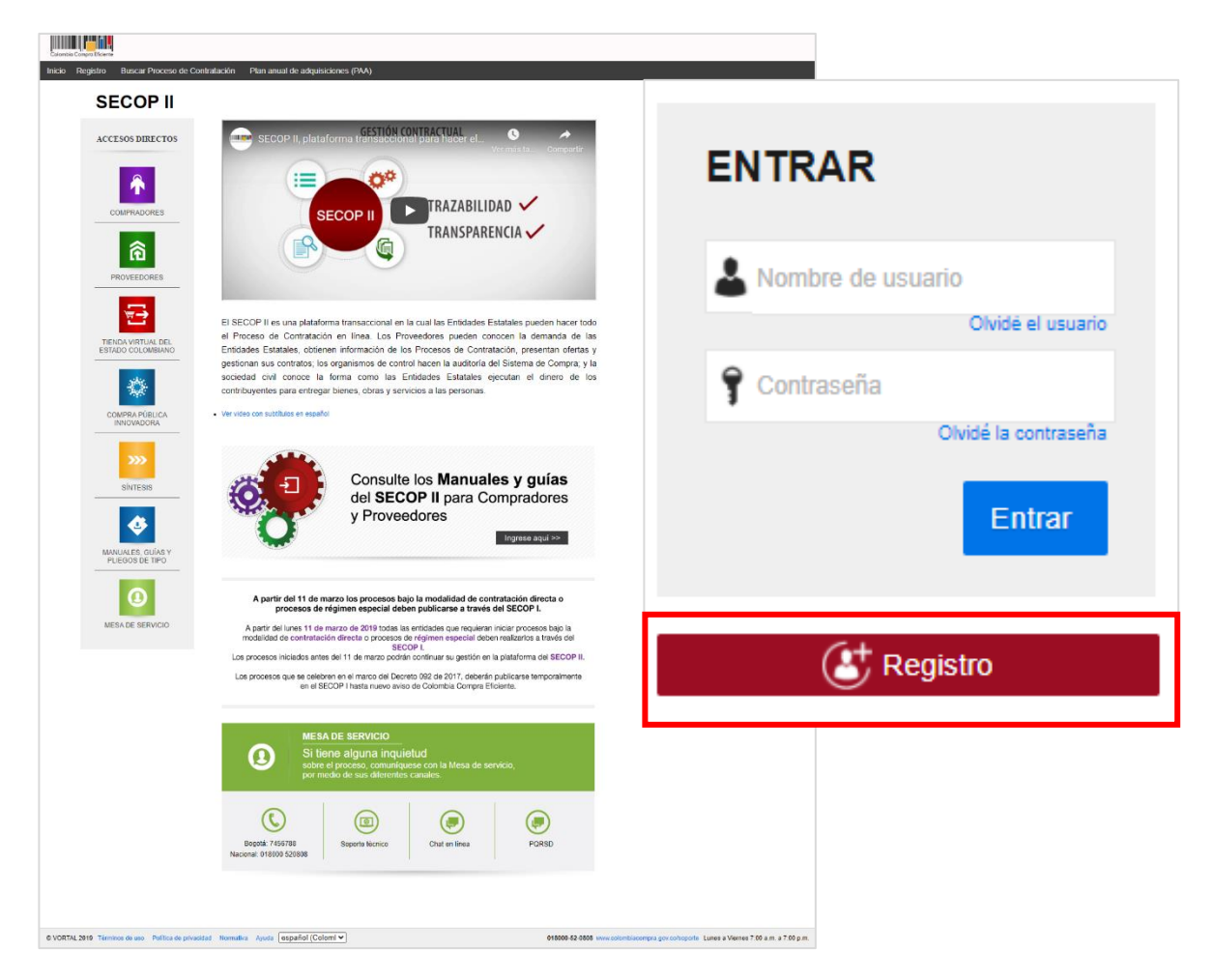

Esta acción lo llevará al formulario de registro de usuarios del SECOP II, el cual se encuentra dividido en tres secciones: 1. Registrar usuario, 2. Confirmar registro, 3. Crear o solicitar acceso a una Entidad. En la primera sección "Registrar usuario" deberá diligenciar sus datos personales como usuario del SECOP II. Una vez la plataforma le indique que ingreso la información solicitada de forma correcta, haga clic en "Continuar".

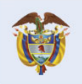

**DNP** El futuro Divi<br>Departamento<br>Nacional de Planeación es de todos

**Colombia Compra Eficiente** Tel. [+57 1] 7956600 · Carrera 7 No. 26-20 Piso 17 · Bogotá-Colombia

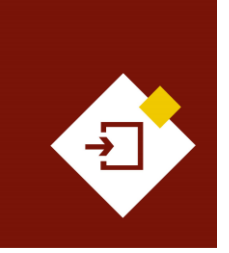

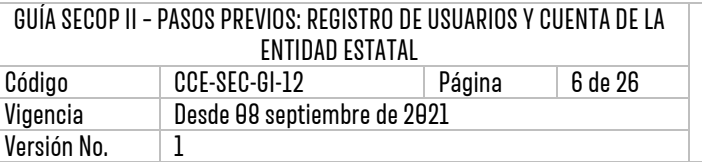

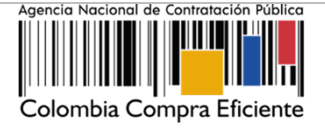

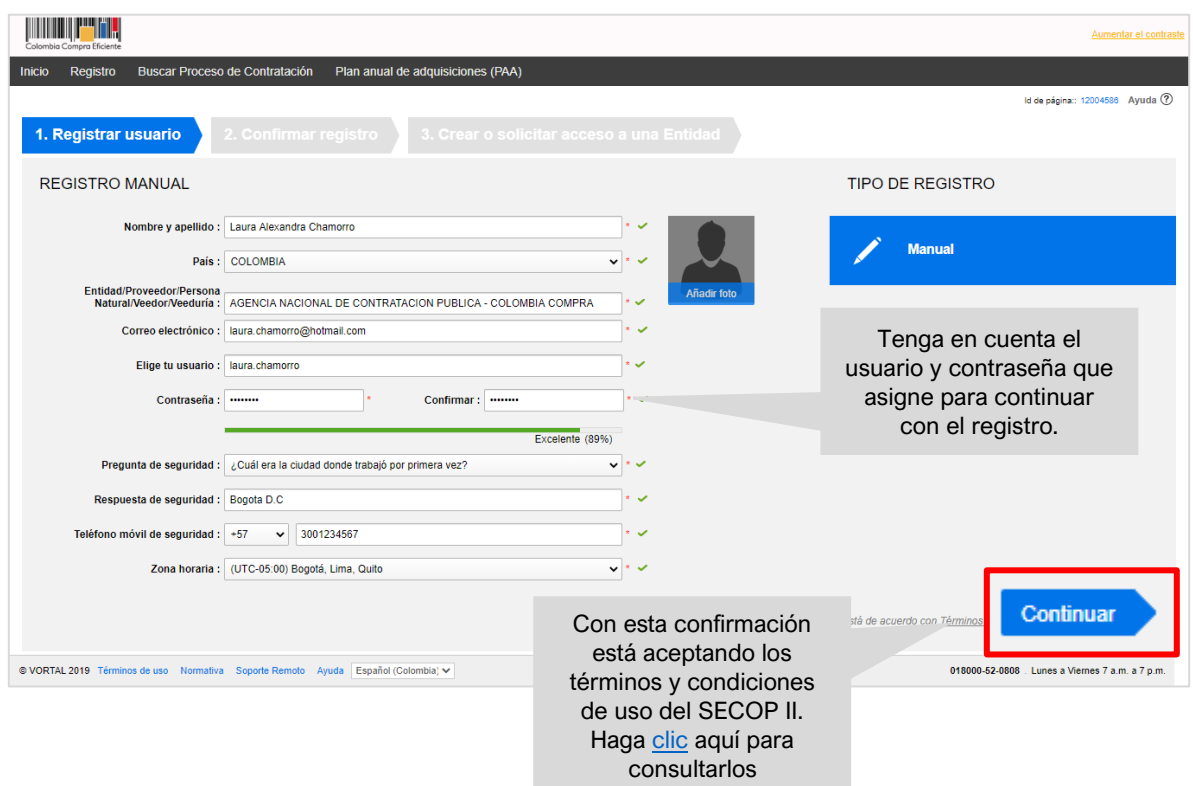

#### **Recomendaciones:**

- 1. Como usuario debe indicar un correo electrónico al cual tenga acceso en el momento del registro. Recomendamos que sea el de uso profesional, toda vez que SECOP II, envía notificaciones de los Procesos de Contratación que se encuentra gestionando. Y el correo relacionado le permitirá recuperar sus credenciales de acceso, usuario y contraseña.
- 2. La contraseña debe tener por lo menos ocho (8) caracteres e incluir letras, números y caracteres especiales.
- 3. La zona horaria debe ser configurada como "(UTC-05:00) Bogotá, Lima, Quito".
- 4. En el campo "Nombre de la Entidad" los Usuarios Compradores deben seleccionar de la lista desplegable la cuenta a la que solicitará acceso. Si su registro es como Usuario Administrador de una cuenta de Entidad Estatal que no se encuentre previamente registrada deberá ingresar el nombre de la Entidad Estatal que requiere registrar.

En la segunda sección de "Confirmar registro" debe activar su usuario. El SECOP II le indicará que al correo electrónico ingresado previamente le llegará un correo electrónico para que realice esta activación.

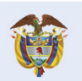

**DNP** El futuro .<br>Departamento<br>Nacional de Planeación es de todos

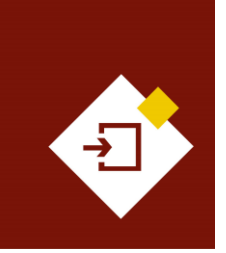

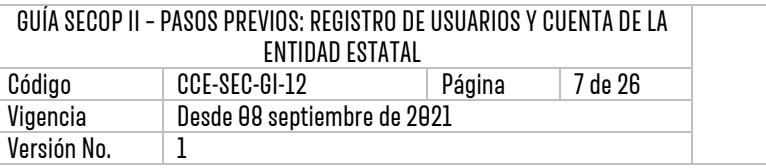

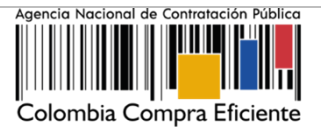

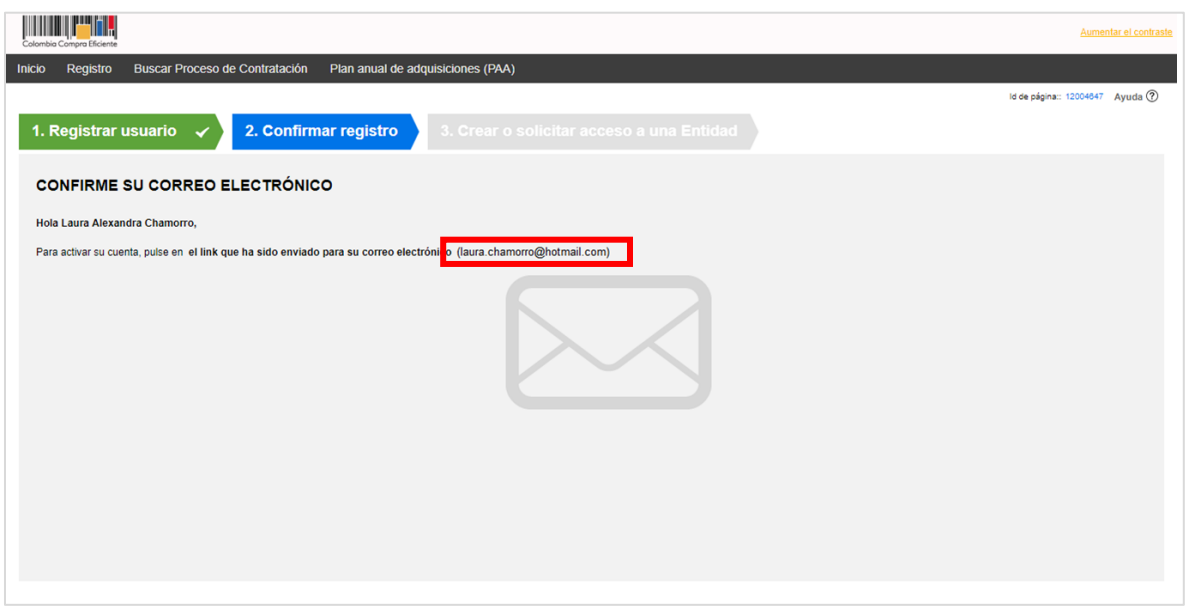

Ingrese a su correo electrónico. Tenga en cuenta verificar la bandeja de Spam o de correo no deseado. Haga clic en el enlace incluido en el cuerpo del correo para continuar con su registro.

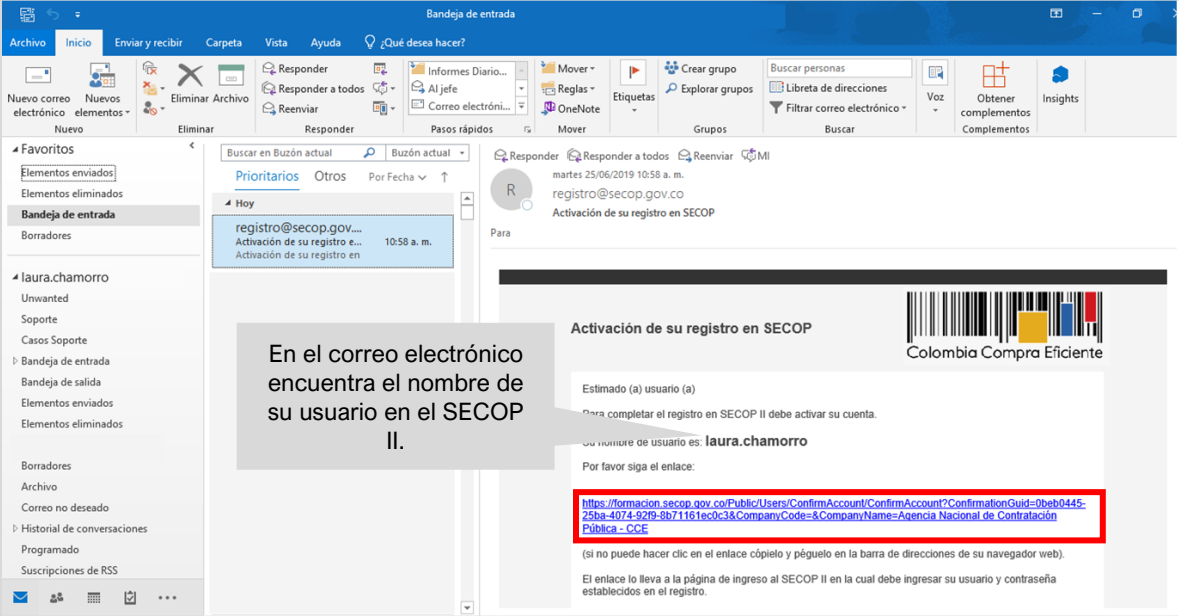

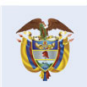

DNP<br>Departamento<br>Nacional de Planeación El futuro<br>es de todos

#### **Colombia Compra Eficiente**

7

Tel. [+571] 7956600 · Carrera 7 No. 26-20 Piso 17 · Bogotá-Colombia

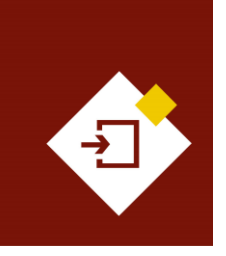

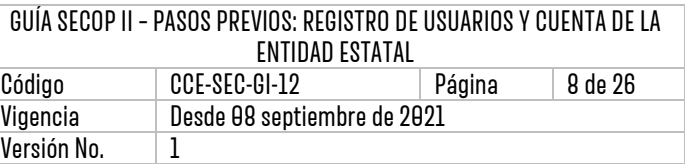

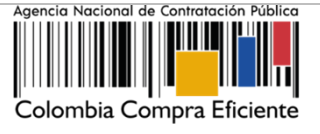

Esta acción lo llevará nuevamente al formulario de registro en donde debe ingresar el usuario y contraseña relacionados previamente. Una vez incluya esta información haga clic en "Entrar".

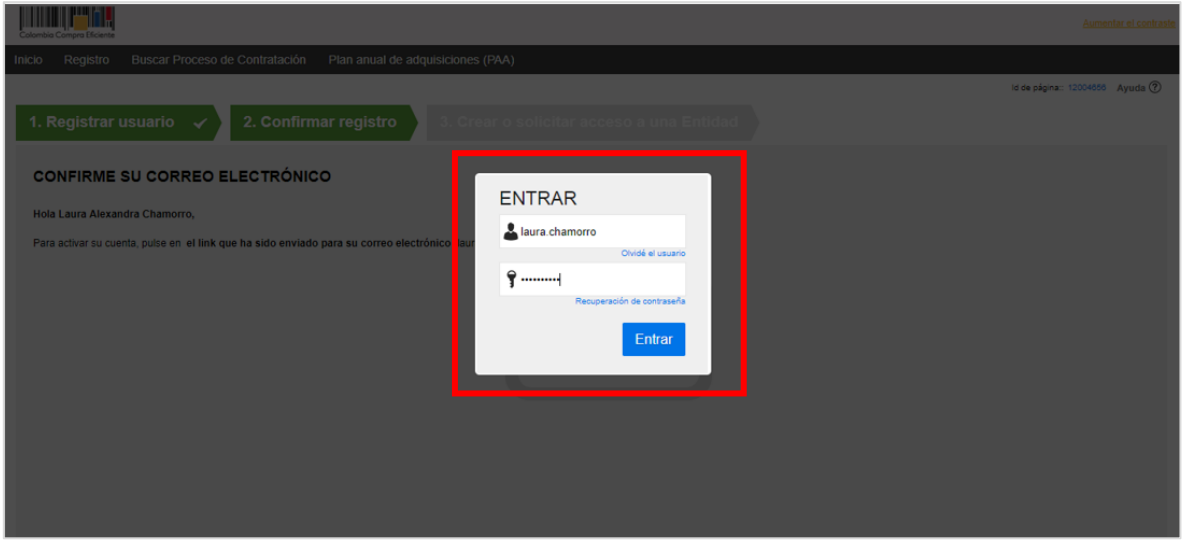

Esto lo llevará a la tercera sección del formulario de registro "Crear o solicitar acceso a una Entidad". Si es el Usuario Administrador responsable de crear la cuenta de la Entidad Estatal en el SECOP II debe continuar con el registro de esta, si por el contrario, es un Usuario Comprador debe solicitar acceso a la cuenta de la Entidad Estatal que ya se encuentra registrada en la plataforma. Para esto, continúe en la sección de 7. Solicitud de acceso de un Usuario Comprador a la cuenta de una Entidad Estatal.

## <span id="page-7-0"></span>4. DOCUMENTOS REQUERIDOS PARAEL REGISTRO DELA CUENTA DELAENTIDAD ESTATAL:

Si usted es el Usuario Administrador responsable de crear o registrar la cuenta de la Entidad Estatal en el SECOP II, debe tener disponibles los siguientes documentos, la ANCP - CCE validará esta información para la activación de la cuenta:

- **1. Último acto de estructura y organización de la Entidad Estatal**: Este puede ser Ley, Decreto, Ordenanza, Acuerdo o documento equivalente que permita conocer la naturaleza jurídica, funciones, órganos de dirección, régimen jurídico de contratación de la Entidad Estatal, y/o el formato de Acta de creación de la entidad, que se encuentra en el siguiente enlace, en la sección de formatos para la Entidad Estatal: [https://www.colombiacompra.gov.co/secop-ii/formatos-para-compradores-y-proveedores](https://www.colombiacompra.gov.co/secop-ii/formatos-para-compradores-y-proveedores-del-secop-ii)[del-secop-ii](https://www.colombiacompra.gov.co/secop-ii/formatos-para-compradores-y-proveedores-del-secop-ii)
- **2. Acta de posesión del Ordenador del Gasto:** En caso de delegación, deberá presentar el acto de delegación emitido por el representante legal y el acto de posesión del delegado.

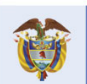

**DNP** El futuro Departamento<br>Nacional de Planeación es de todos

Tel. [+571] 7956600 · Carrera 7 No. 26-20 Piso 17 · Bogotá-Colombia

8

**Colombia Compra Eficiente** 

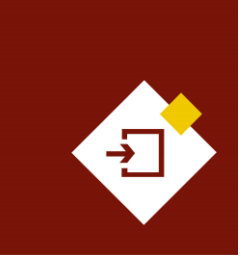

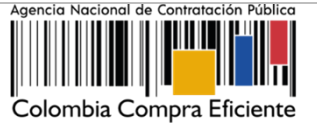

**3. Documento de autorización de usuario administrador de la Entidad Estatal o de la entidad privada que contrata con cargo a recursos públicos en el SECOP II:** El formato podrá descargarlo en la sección de formatos para la Entidad Estatal que se encuentra en el siguiente enlace: [https://www.colombiacompra.gov.co/secop-ii/formatos-para-compradores](https://www.colombiacompra.gov.co/secop-ii/formatos-para-compradores-y-proveedores-del-secop-ii)[y-proveedores-del-secop-ii](https://www.colombiacompra.gov.co/secop-ii/formatos-para-compradores-y-proveedores-del-secop-ii)

#### **4. Registro Único Tributario (RUT)**

**5.** Para entidades privadas que contratan con cargo a recursos públicos, certificado de existencia y representación legal no anterior a noventa (90) días (Este documento es obligatorio únicamente para entidades privadas).

**NOTA:** Guarde los documentos preferiblemente en formato PDF, estos deben ser legibles con el fin de facilitar su verificación. Los datos del Usuario Administrador quien realicé el registro deben coincidir con la información relacionada en el formato de autorización. Tenga en cuenta que, una vez finalice el registro de la cuenta y esta se encuentre activa en el SECOP II, estos documentos serán visibles para todos los usuarios que tienen acceso a una cuenta (Entidad Estatal y/o Proveedor) a través del Directorio del SECOP II.

## <span id="page-8-0"></span>REGISTRO DE LA CUENTA DE LA ENTIDAD ESTATAL:

Una vez ingresa su usuario y contraseña, el SECOP II le habilitará la tercera sección del formulario de registro "Crear o solicitar acceso a una Entidad", Como Usuario Administrador responsable de crear la cuenta de la Entidad Estatal en el SECOP II, debe continuar con el registro de esta. Es indispensable que antes de comenzar el registro de la cuenta, tenga disponibles los documentos obligatorios para registrar la Entidad Estatal en el SECOP II.

Ingrese o verifique el Nombre y NIT de la Entidad Estatal y haga clic en "Validar". El SECOP II le indicará que no ha sido encontrada ninguna Entidad Estatal que corresponda con los criterios de búsqueda y por tanto puede continuar con la creación de esa cuenta haciendo clic en "Registrar Entidad".

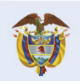

**DNP** El futuro Departamento<br>Nacional de Planeación s de todos

**Colombia Compra Eficiente** Tel. [+571] 7956600 • Carrera 7 No. 26-20 Piso 17 • Bogotá-Colombia

 $\mathbf{q}$ 

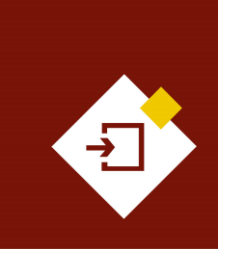

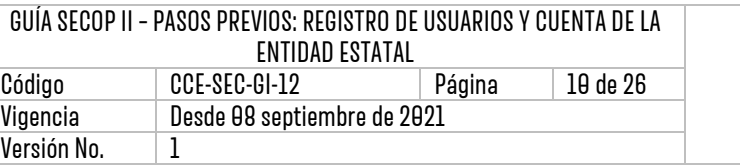

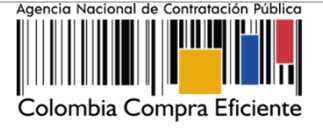

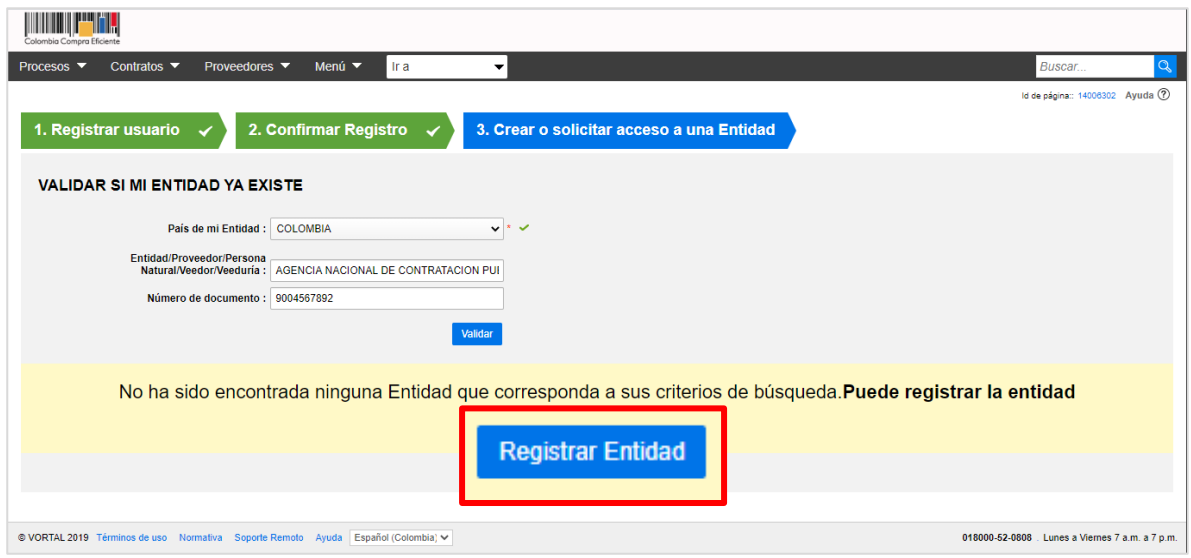

Esta acción lo llevará a habilitar el formulario de registro de la cuenta. En primer lugar, confirme el país, en "Tipo" seleccione "Entidad Estatal", indique si la entidad se encuentra registrada en el Sistema Integrado de Información Financiera - SIIF e ingrese el código con el que se encuentra registrada (esto es la Posición de Catálogo Institucional - PCI) Recuerde que en el SIIF se encuentran registradas solamente las Entidades Estatales del orden nacional.

Adicionalmente, en "Área de negocio de la Entidad" indique "Público" o, "Público y Privado", si la Entidad tiene presupuesto privado, pero también contrata con cargo a recursos públicos. En "Tipo de organización" seleccione "Entidad Estatal (De acuerdo con la definición del Decreto 1082 del 2015)" o la opción "Otras Entidades públicas", según corresponda. Y luego, haga clic en "Generar formulario".

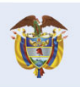

DNP<br>Departamento<br>Nacional de Planeación El futuro es de todos

**Colombia Compra Eficiente** Tel. [+57 1] 7956600 · Carrera 7 No. 26-20 Piso 17 · Bogotá-Colombia

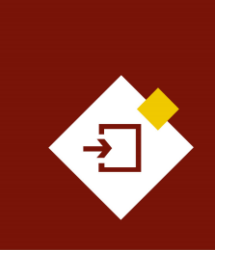

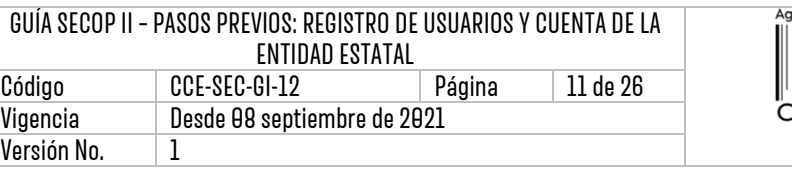

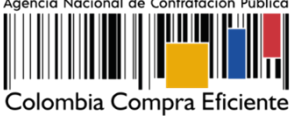

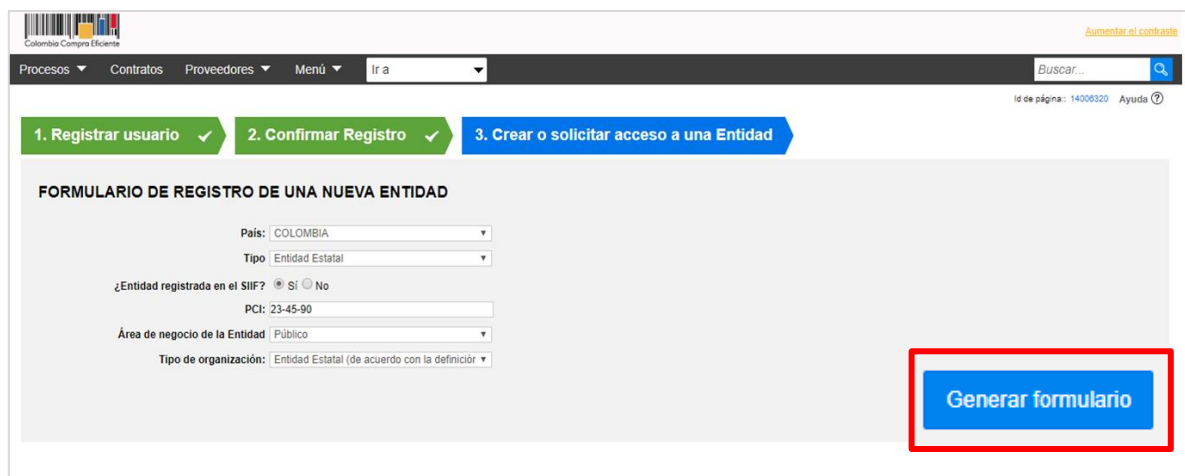

El SECOP II le habilitará un formulario para diligenciar los datos básicos de la Entidad Estatal, la información general y la opción para cargar los documentos requeridos para el registro de la cuenta de la Entidad Estatal en la plataforma. Tenga en cuenta las siguientes recomendaciones:

- 1. En el campo "Nombre de la Entidad Estatal", escriba el nombre con el que está legalmente constituida la entidad. Registre el nombre de la entidad sin tildes, en mayúscula sostenida, sin caracteres especiales, teniendo en cuenta un espacio antes y después de un guion y sin signos de puntuación. Esto facilitará la búsqueda de sus Procesos de Contratación tanto a Proveedores como Ciudadanos.
- 2. En "Nombre Abreviado" escriba un nombre corto o las siglas (por ejemplo, SENA). Recomendamos que lo escriba en mayúsculas.
- 3. Indique el NIT de la Entidad Estatal sin el código de verificación.

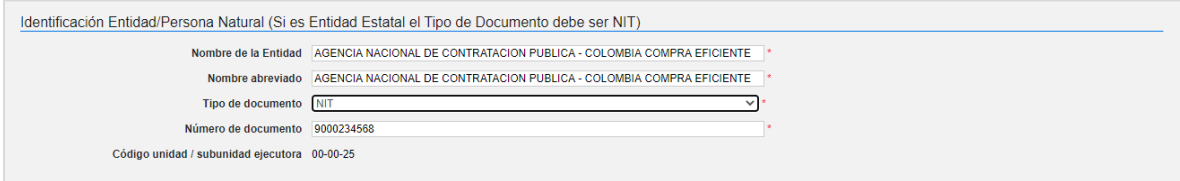

4. Ingrese el "Orden" entre "Nacional" y "Territorial", la "Rama", el "Sector" y el "Tipo de Entidad" de acuerdo con la naturaleza de la Entidad Estatal.

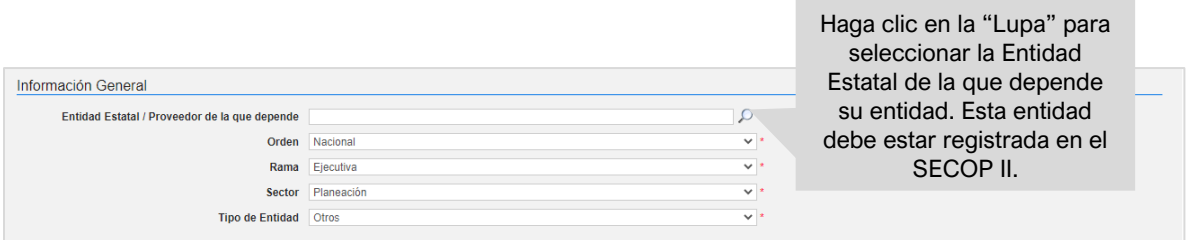

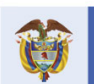

**DNP** El futuro on:<br>Departamento<br>Nacional de Planeación es de todos

**Colombia Compra Eficiente** 

11

Tel. [+571] 7956600 • Carrera 7 No. 26-20 Piso 17 • Bogotá-Colombia

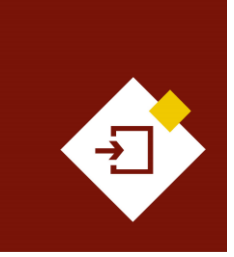

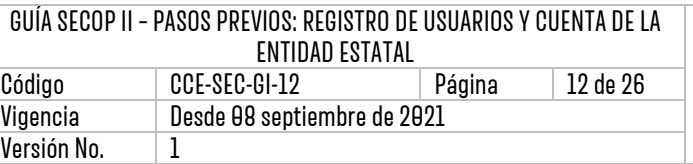

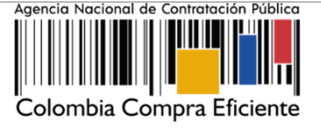

- 5. Seleccione la ubicación física (Ciudad o municipio) donde se encuentra la oficina principal de la Entidad Estatal y el teléfono de contacto sin extensiones.
- 6. Ingrese el correo electrónico del área responsable de gestionar los Procesos de Contratación en el SECOP II. Tenga en cuenta que, al correo que ingrese en el campo de "Correo electrónico para notificaciones SECOP II" llegarán todos los mensajes o alertas que el SECOP II genera de todas las acciones que se realicen desde la cuenta de la Entidad Estatal

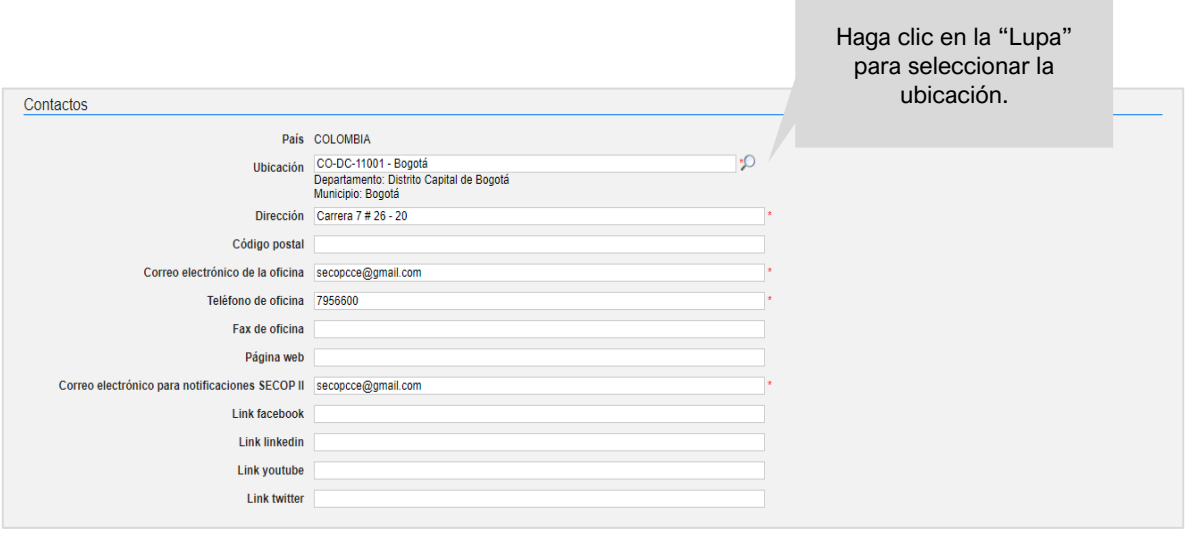

Por último, en la sección de "Anexar documentos" debe adjuntar los documentos requeridos para el registro de la cuenta de la Entidad Estatal el SECOP II. Recuerde, las indicaciones explicadas en la sección de 4. Documentos requeridos para el registro de una cuenta de Entidad Estatal de esta guía. Debe anexar los documentos que se encuentran determinados como obligatorios.

Para anexar un documento haga clic en "Anexar documento".

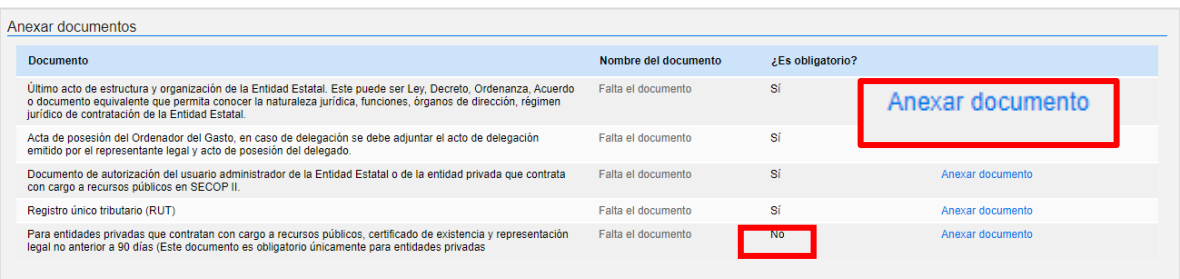

El SECOP II le muestra una ventana emergente para cargar el documento. Haga clic en "Buscar Documentos". Seleccione el documento que va a anexar. El SECOP II le permite cargar todo tipo de documentos excepto los siguientes formatos: .psd, .gif, .jar, .bat, .rtf, .thmx, .exe, .bat, .odt, .dot, .gif, .7z, .bmp, .emf, .eml, .gsheet, .gz, .isz, .jpe, .oxps, .p7z, .ppsx, .ppt, .dll, .txt, .xlsb, .gif, .pptx.

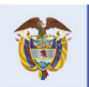

**DNP** El futuro Departamento<br>Nacional de Planeación es de todos

#### **Colombia Compra Eficiente**

 $\boldsymbol{Q}$ 

Tel. [+571] 7956600 • Carrera 7 No. 26-20 Piso 17 • Bogotá-Colombia

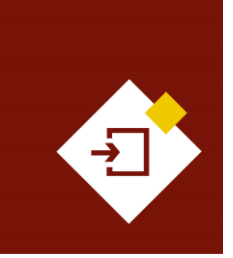

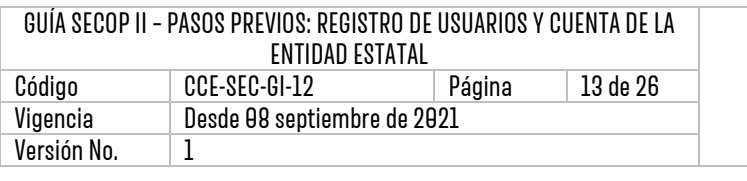

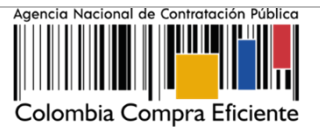

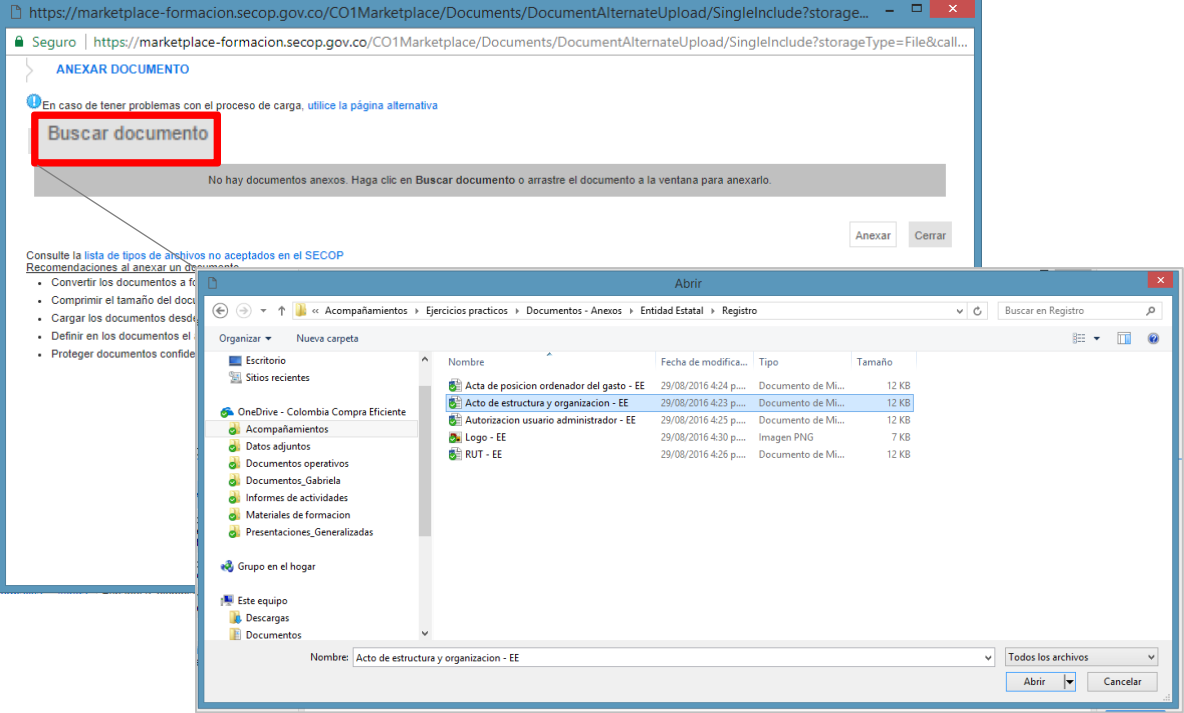

Ubique el documento en su computador y haga clic en "Anexar" y "Cerrar".

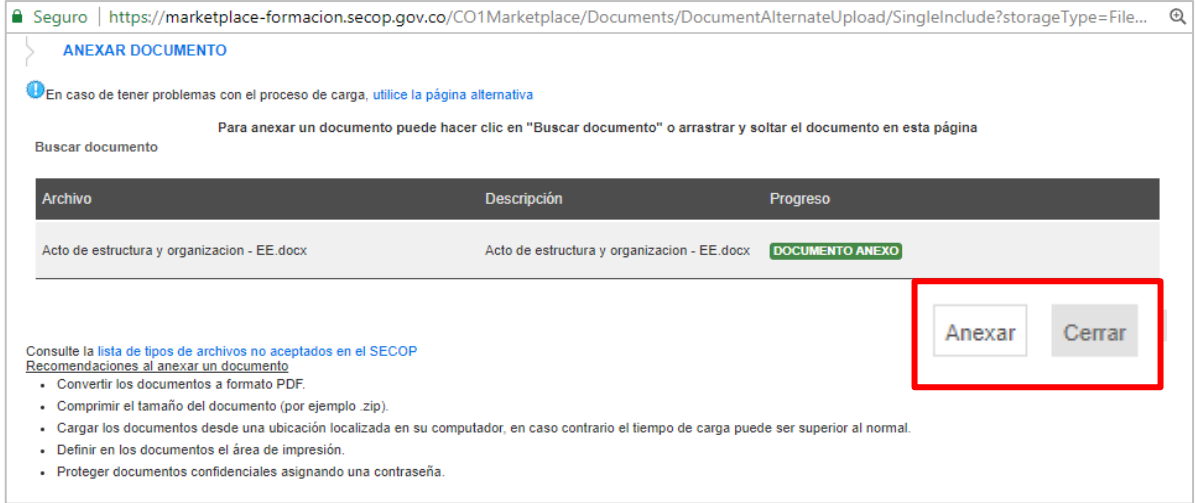

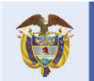

DNP<br>Departamento<br>Nacional de Planeación El futuro<br>es de todos

## **Colombia Compra Eficiente**

13

Tel. [+571] 7956600 · Carrera 7 No. 26-20 Piso 17 · Bogotá-Colombia

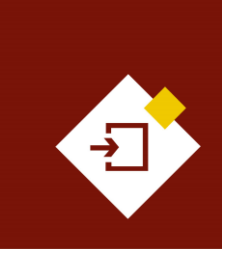

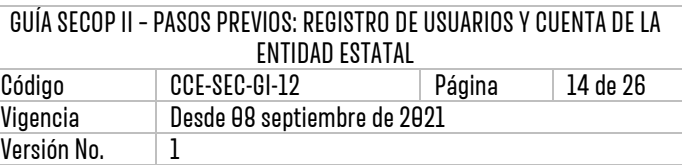

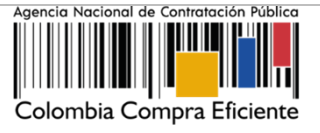

Una vez, termine de adjuntar todos los documentos verifique que todos los campos obligatorios se encuentren diligenciados y haga clic en "Finalizar".

Tenga en cuenta verificar la información registrada, ya que si le hace falta incluir información en un campo obligatorio el SECOP II, no guarda la información en este formulario por lo cual, tendrá que diligenciarlo de nuevo.

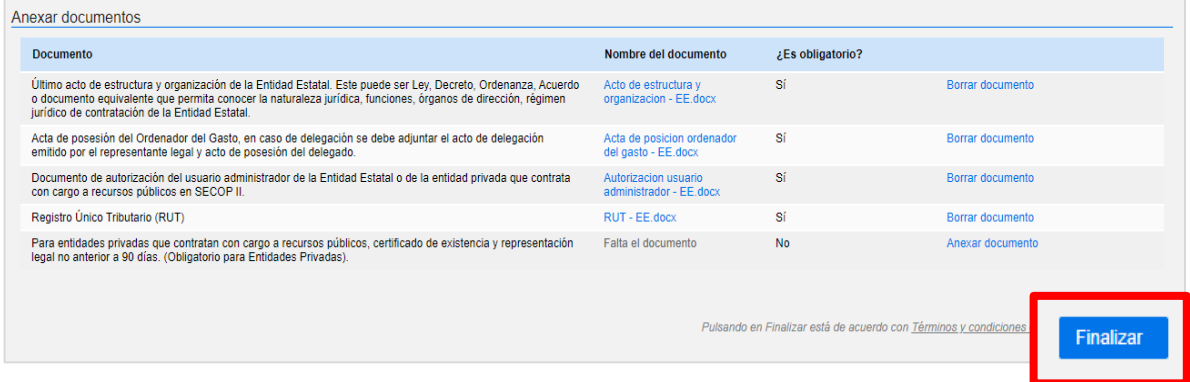

El SECOP II le confirma la creación de la cuenta, haga clic en "Haga clic aquí para continuar" para finalizar con el registro.

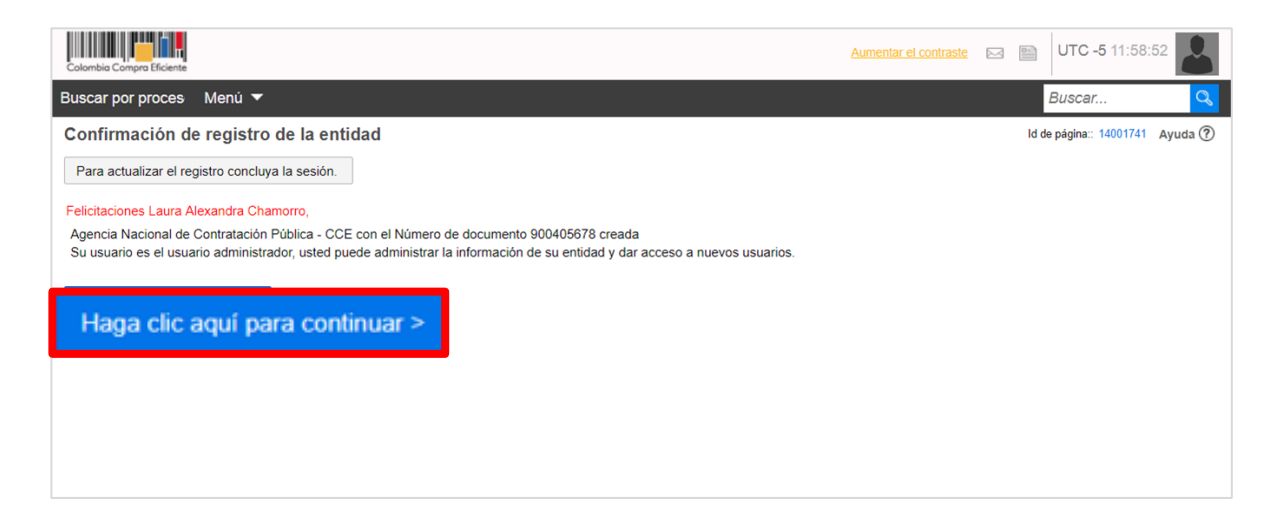

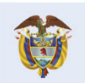

**Colombia Compra Eficiente** 

 $\overline{4}$ 

Tel. [+571] 7956600 · Carrera 7 No. 26-20 Piso 17 · Bogotá-Colombia

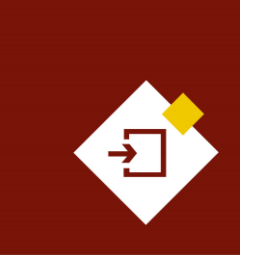

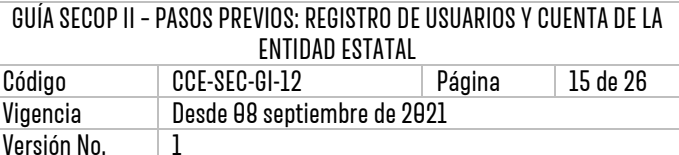

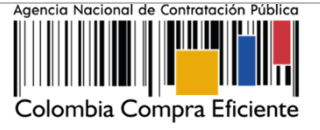

# <span id="page-14-0"></span>6. SOLICITUD DE ACTIVACIÓN DE LA CUENTA DE LA ENTIDAD ESTATAL:

Después de finalizar el registro de la cuenta de la Entidad Estatal, el Usuario Administrador debe solicitar a la Mesa de Servicio de la ANCP - CCE, la activación de la cuenta. Por alguno de estos medios:

- 1. **Telefónico:** A través de la Mesa de Servicio de la ANCP CCE de lunes a viernes de 7:00 a.m. - 7:00 p.m. y los sábados 8:00 a.m. - 12:00 m.
- 2. **Soporte técnico:** Diligenciando el formulario de registro. Para esto, debe ingresar al siguiente enlace:<https://www.colombiacompra.gov.co/soporte> , al canal de "Soporte".

Desde la ANCP- CCE, le recomendamos utilizar nuestros canales de atención virtual. Por lo cual, para generar un caso de soporte para solicitar la activación de la cuenta de la Entidad Estatal, ingrese al siguiente enlace<https://www.colombiacompra.gov.co/soporte> y diríjase al final de la página y haga clic en "Crear caso".

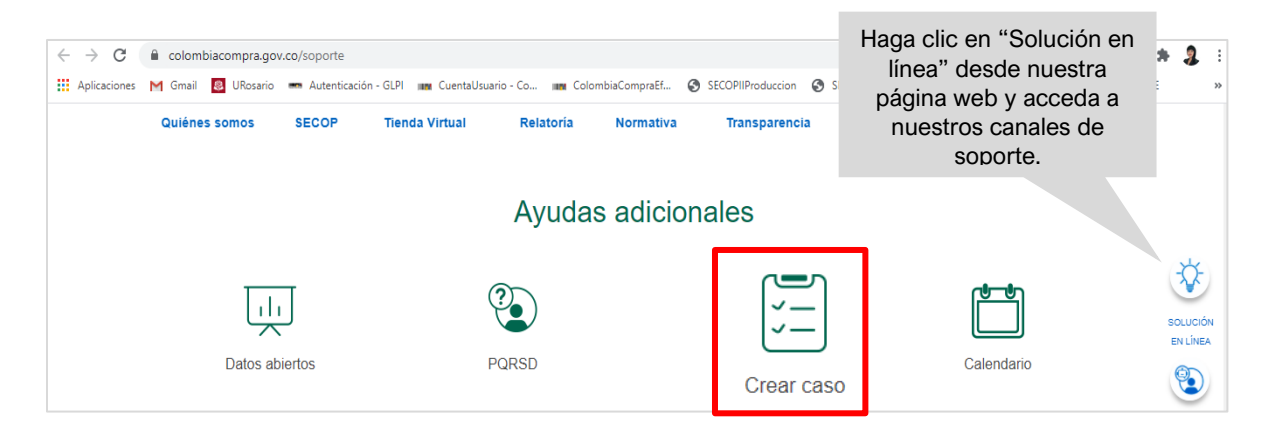

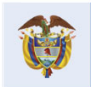

**DNP** El futuro Departamento<br>Nacional de Planeación es de todos

**Colombia Compra Eficiente** 

Tel. [+571] 7956600 · Carrera 7 No. 26-20 Piso 17 · Bogotá-Colombia

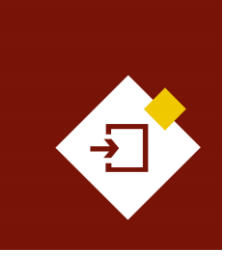

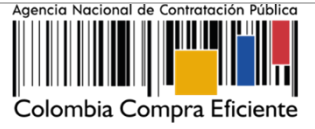

La página web le habilitará un formulario para diligenciar el detalle de la solicitud:

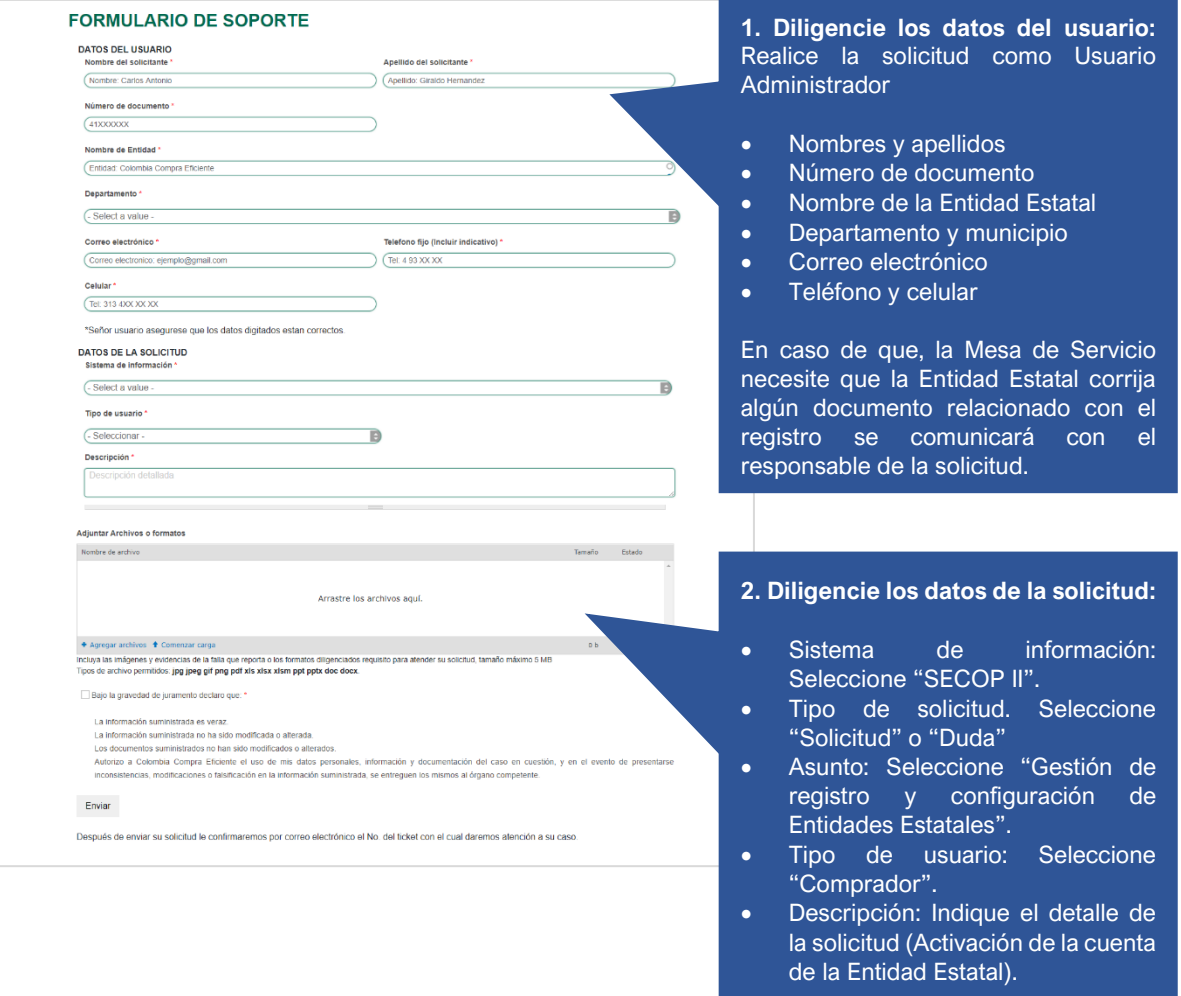

Después de solicitar la activación de la cuenta de la Entidad Estatal, la Mesa de Servicio la ANCP - CCE, validará los documentos del registro y continuará con la activación de la cuenta. De igual forma, el SECOP II le enviará una notificación automática al correo de notificación del SECOP II, informándole que ya pude utilizar la cuenta para realizar su contratación en línea.

Adicionalmente, el SECOP II permite que, desde una única cuenta, una Entidad Estatal pueda actuar también como Proveedor. Esto en el caso de las Entidades Estatales que también proveen bienes y servicios a otras Entidades Estatales (por ejemplo, la Imprenta Nacional de Colombia) o actúe como parte proveedora en un convenio interadministrativo. Para habilitar esta funcionalidad en la cuenta de la Entidad Estatal, el Usuario Administrador debe comunicarse con la Mesa de Servicio de la ANCP

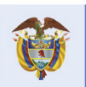

**DNP El futuro** Departamento<br>Nacional de Planeación es de todos

**Colombia Compra Eficiente** Tel. [+571] 7956600 · Carrera 7 No. 26-20 Piso 17 · Bogotá-Colombia

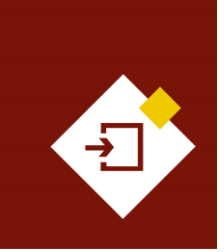

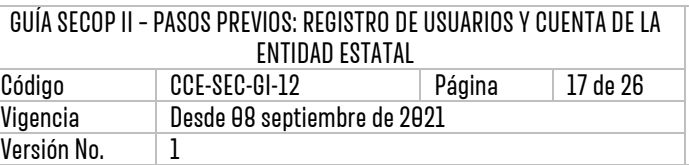

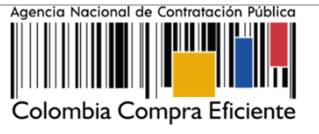

- CCE y solicitar la activación del perfil de Proveedor a través de los canales de atención relacionados previamente.

Una vez la ANCP - CCE, activa la cuenta de la Entidad Estatal en el SECOP II, la plataforma le habilitará el escritorio con las diferentes funcionalidades para gestionar su contratación en línea y continúe con la configuración de la cuenta como Usuario Administrador.

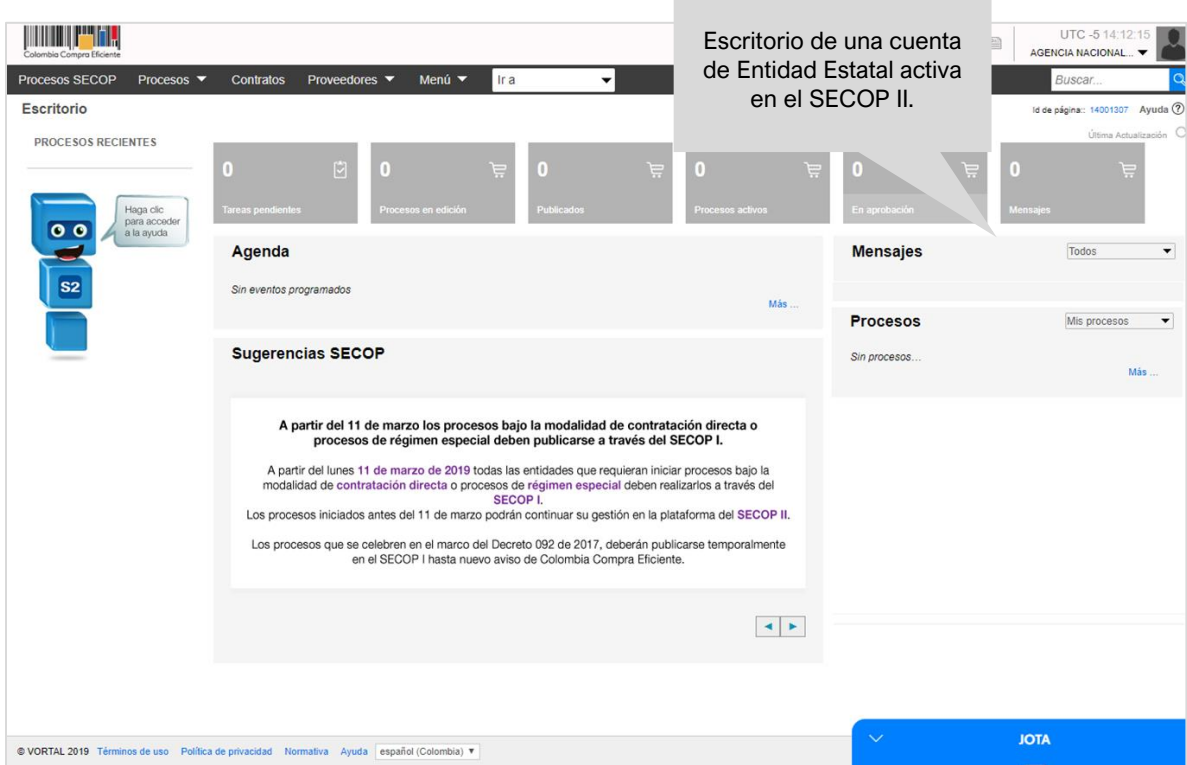

## <span id="page-16-0"></span>7. SOLICITUD DE ACCESO DE UN USUARIO COMPRADOR A LA CUENTA DE UNA ENTIDAD ESTATAL:

Una vez se registre a el SECOP II como usuario debe solicitar acceso a la cuenta de la Entidad Estatal desde la cual va a gestionar los diferentes Procesos de Contratación. En la tercera sección del formulario de registro al SECOP II de "Crear o solicitar acceso a una Entidad", verifique o ingrese el nombre o número de NIT de la cuenta de la Entidad Estatal a la que requiere solicitar acceso en los campos correspondientes y haga clic en "Validar".

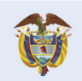

**DNP** El futuro Departamento<br>Nacional de Planeación es de todos

**Colombia Compra Eficiente** Tel. [+57 1] 7956600 · Carrera 7 No. 26-20 Piso 17 · Bogotá-Colombia

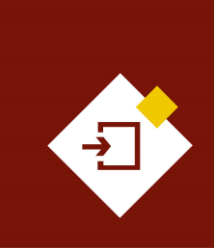

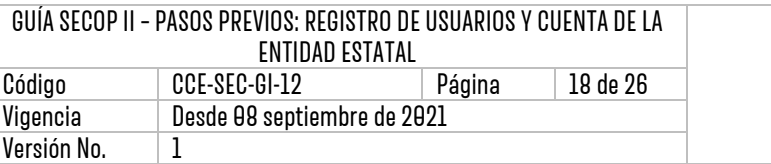

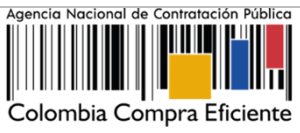

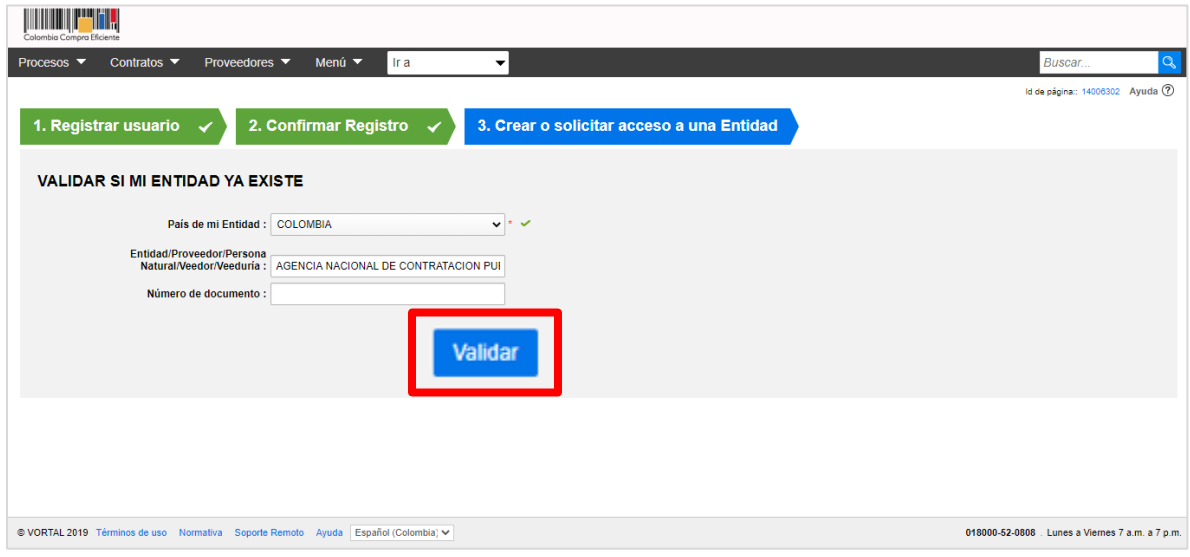

Una vez el SECOP II verifica que la cuenta se encuentra registrada, le habilitará la opción de "Solicitud de acceso" haga clic ahí y luego en "Finalizar".

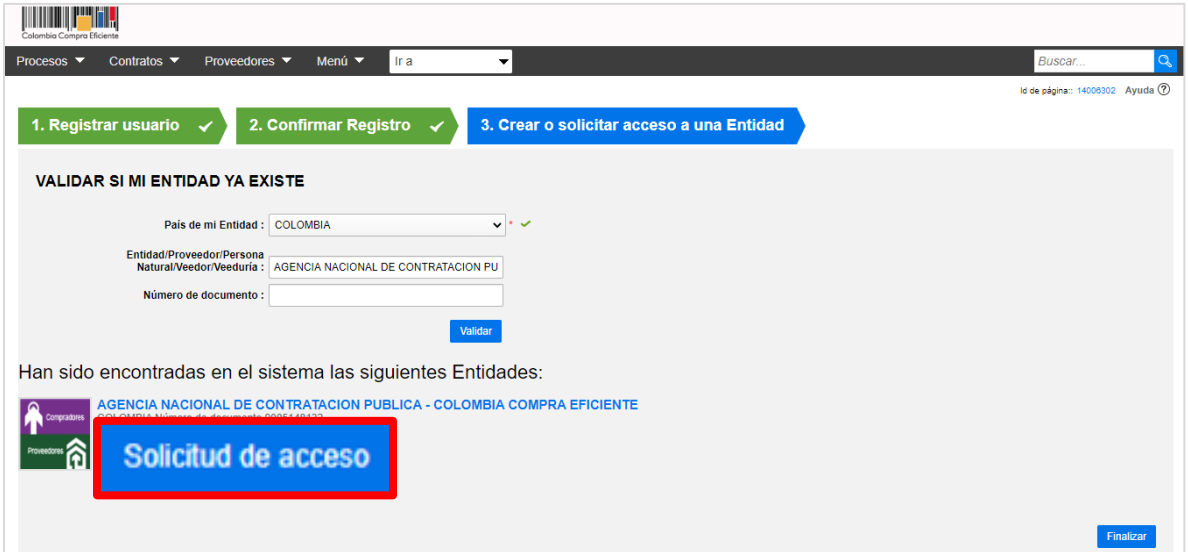

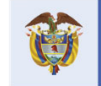

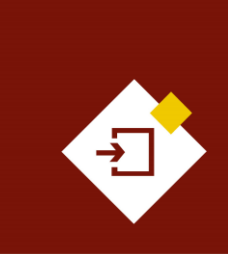

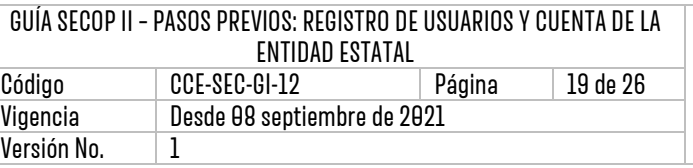

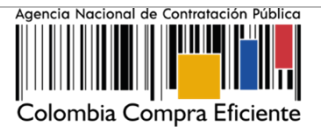

El estado de su solicitud quedara "Esperando aprobación".

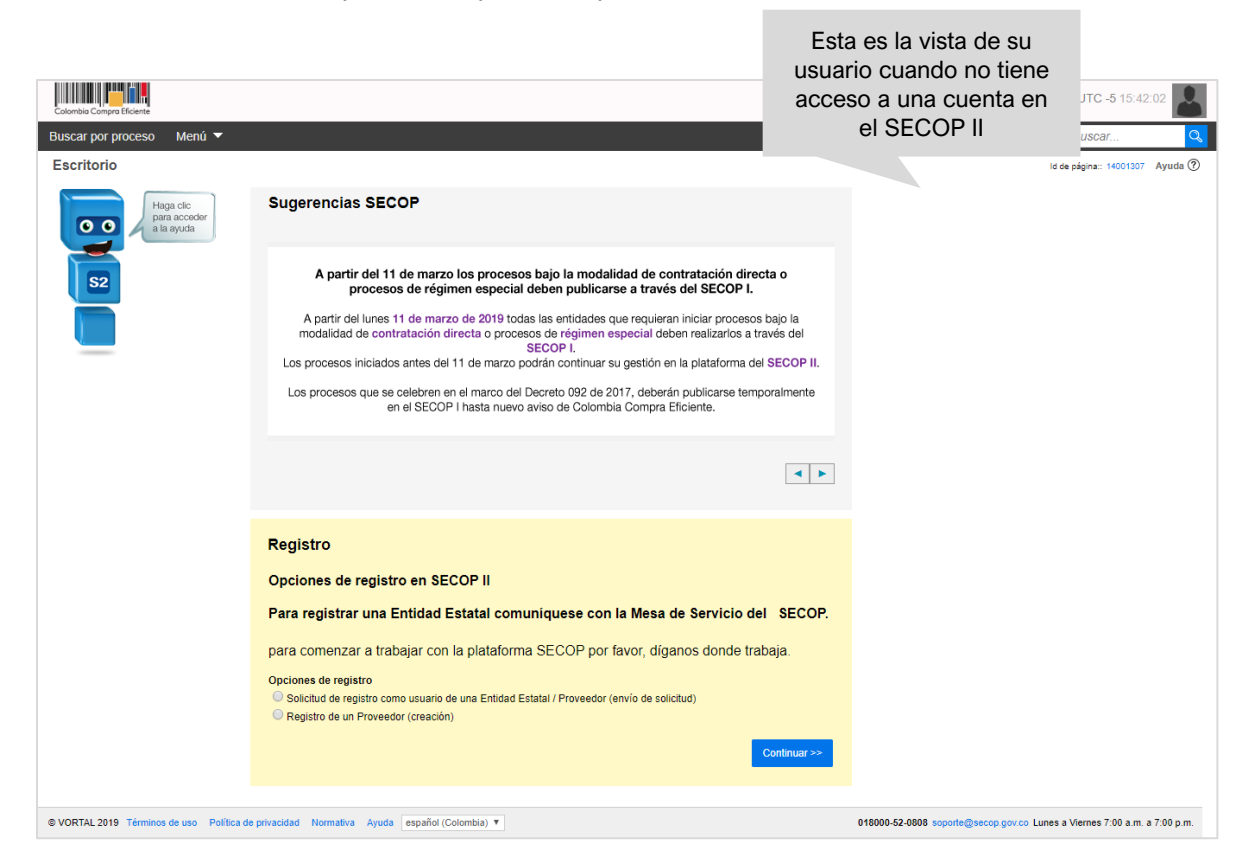

Cuando el Usuario Administrador acepte su solicitud de acceso, recibirá un correo electrónico de confirmación del SECOP II indicándole que ya puede actuar como usuario del SECOP II a nombre de esa cuenta de Entidad Estatal.

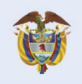

**DNP** El futuro DNF<br>Departamento<br>Nacional de Planeación es de todos

**Colombia Compra Eficiente** Tel. [+57 1] 7956600 · Carrera 7 No. 26-20 Piso 17 · Bogotá-Colombia

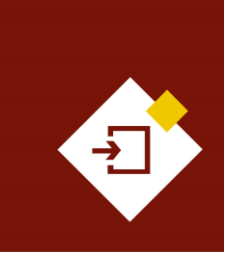

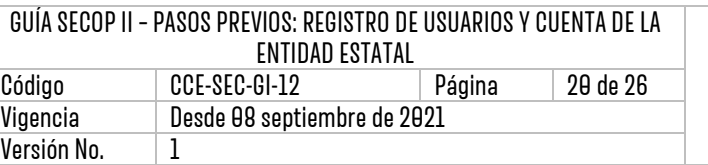

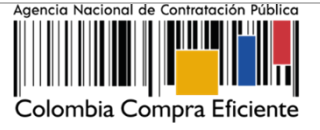

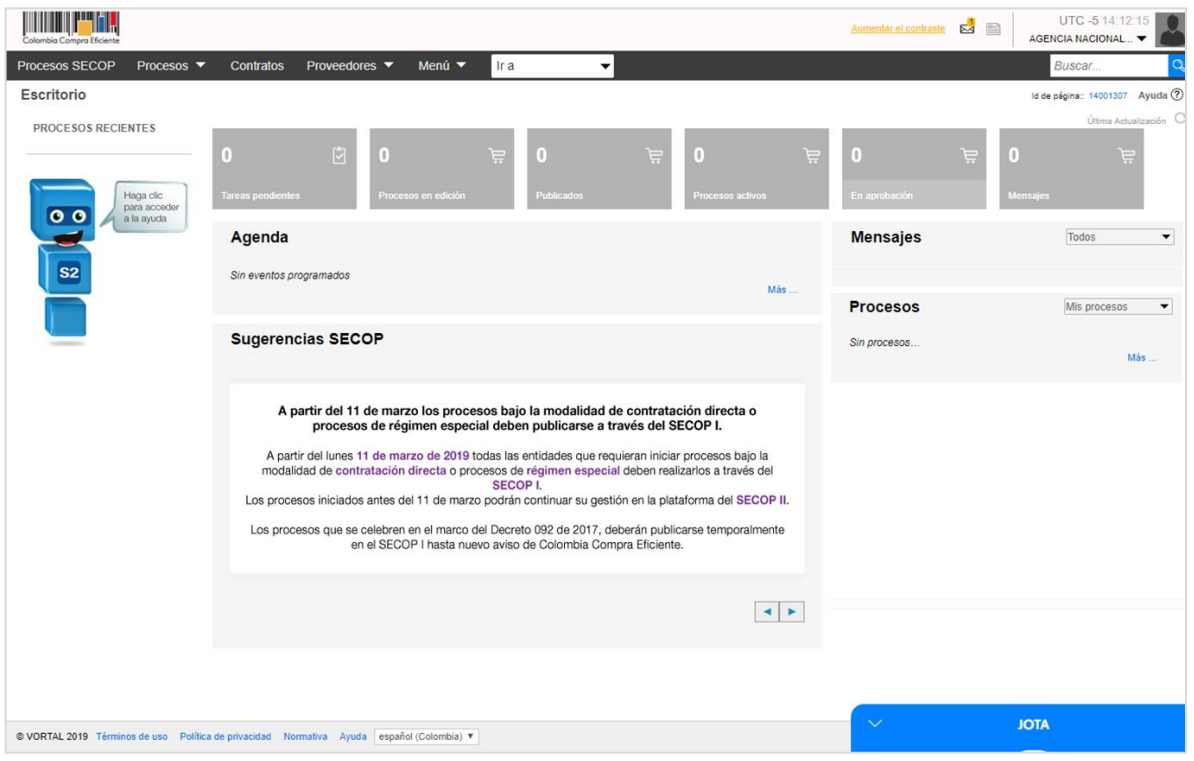

## A. Solicitud de acceso a una cuenta como usuario activo:

El SECOP II, permite que un usuario pueda actuar en más de una cuenta o si por el contrario, ya se registró como usuario en SECOP II y debe solicitar acceso a una cuenta de Entidad Estatal, ya que en la plataforma se debe registrar como usuario una única y primera vez.

Ingrese al SECOP II con su usuario y contraseña, haga clic en la imagen de usuario de la esquina superior derecha de la pantalla de acceso y luego en" Configuraciones del usuario".

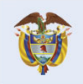

DNP<br>Departamento<br>Nacional de Planeación El futuro es de todos

**Colombia Compra Eficiente** Tel. [+57 1] 7956600 · Carrera 7 No. 26-20 Piso 17 · Bogotá-Colombia

ום (

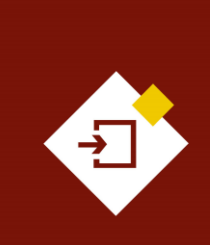

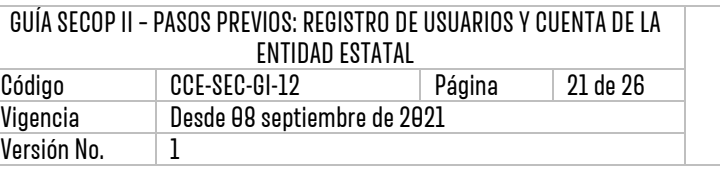

![](_page_20_Picture_2.jpeg)

![](_page_20_Picture_78.jpeg)

Haga clic en "Mis registros" y luego en "Nuevo registro".

![](_page_20_Picture_79.jpeg)

El SECOP II, habilitará una ventana emergente para buscar la cuenta de la Entidad Estatal a la que requiere solicitar acceso. Recuerde diligenciar el nombre completo de la cuenta o el número de NIT haga clic en "Buscar", verifique la información y haga clic en "Solicitar".

![](_page_20_Picture_7.jpeg)

![](_page_21_Picture_0.jpeg)

![](_page_21_Picture_98.jpeg)

![](_page_21_Picture_2.jpeg)

![](_page_21_Picture_99.jpeg)

## <span id="page-21-0"></span>8. ACTUALIZAR DATOS COMO USUARIO DEL SECOP II:

El SECOP II le permite actualizar sus datos como usuario de la plataforma para esto, diríjase en el escritorio al módulo de configuración, haga clic en la imagen superior derecha de la pantalla allí encontrará el menú de configuración y haga clic en "Configuración del usuario".

![](_page_21_Picture_100.jpeg)

Esta acción lo llevará al menú de configuración del usuario. En este puede actualizar en primer lugar, sus datos personales como usuario del SECOP II para esto, haga clic en "Editar". Tenga en cuenta que, los usuarios en SECOP II son personales por lo cual, verifique que su información se encuentre debidamente diligenciada.

![](_page_21_Picture_8.jpeg)

DNP<br>Departamento<br>Nacional de Planeación El futuro es de todos

**Colombia Compra Eficiente** Tel. [+57 1] 7956600 · Carrera 7 No. 26-20 Piso 17 · Bogotá-Colombia

![](_page_22_Picture_0.jpeg)

![](_page_22_Picture_82.jpeg)

![](_page_22_Picture_2.jpeg)

![](_page_22_Picture_83.jpeg)

Adicionalmente, en la sección de "Accesos del usuario" puede actualizar sus credenciales de acceso al SECOP II, nombre de usuario y contraseña. A través de esta sección puede verificar el histórico de acceso de su usuario a la plataforma (cada vez que inicia y cierra sesión).

![](_page_22_Picture_84.jpeg)

![](_page_22_Picture_6.jpeg)

#### **Colombia Compra Eficiente** Tel. [+571] 7956600 · Carrera 7 No. 26-20 Piso 17 · Bogotá-Colombia

![](_page_23_Picture_0.jpeg)

![](_page_23_Picture_101.jpeg)

![](_page_23_Picture_2.jpeg)

## MESA DE SERVICIO:

Comuníquese con la Mesa de Servicio para resolver cualquier inquietud:

![](_page_23_Picture_5.jpeg)

![](_page_23_Picture_6.jpeg)

**Colombia Compra Eficiente** Tel. [+571] 7956600 · Carrera 7 No. 26-20 Piso 17 · Bogotá-Colombia

![](_page_24_Picture_0.jpeg)

![](_page_24_Picture_334.jpeg)

![](_page_24_Picture_2.jpeg)

![](_page_24_Picture_335.jpeg)

**Nota:** Si la aprobación se realizó mediante acta de alguno de los comités internos considerados en la resolución número 173 de 2020 por favor especificar acta y mes del desarrollo de esta.

![](_page_24_Picture_336.jpeg)

![](_page_24_Picture_6.jpeg)

![](_page_24_Picture_7.jpeg)

 $\overline{\phantom{a}}$ 

**Colombia Compra Eficiente** Tel. [+571] 7956600 · Carrera 7 No. 26-20 Piso 17 · Bogotá-Colombia

![](_page_25_Picture_0.jpeg)

![](_page_25_Picture_69.jpeg)

![](_page_25_Picture_2.jpeg)

 $\overline{\phantom{a}}$ 

**Nota:** El control de cambios en el documento, se refiere a cualquier ajuste que se efectúe sobre el documento que describe ficha técnica del presente documento.

![](_page_25_Picture_5.jpeg)